## **e-Registration Form for New Dental Consultation Waiting List**

## **for Civil Service Eligible Persons**

# **Filling Procedure**

First page -- introduction page

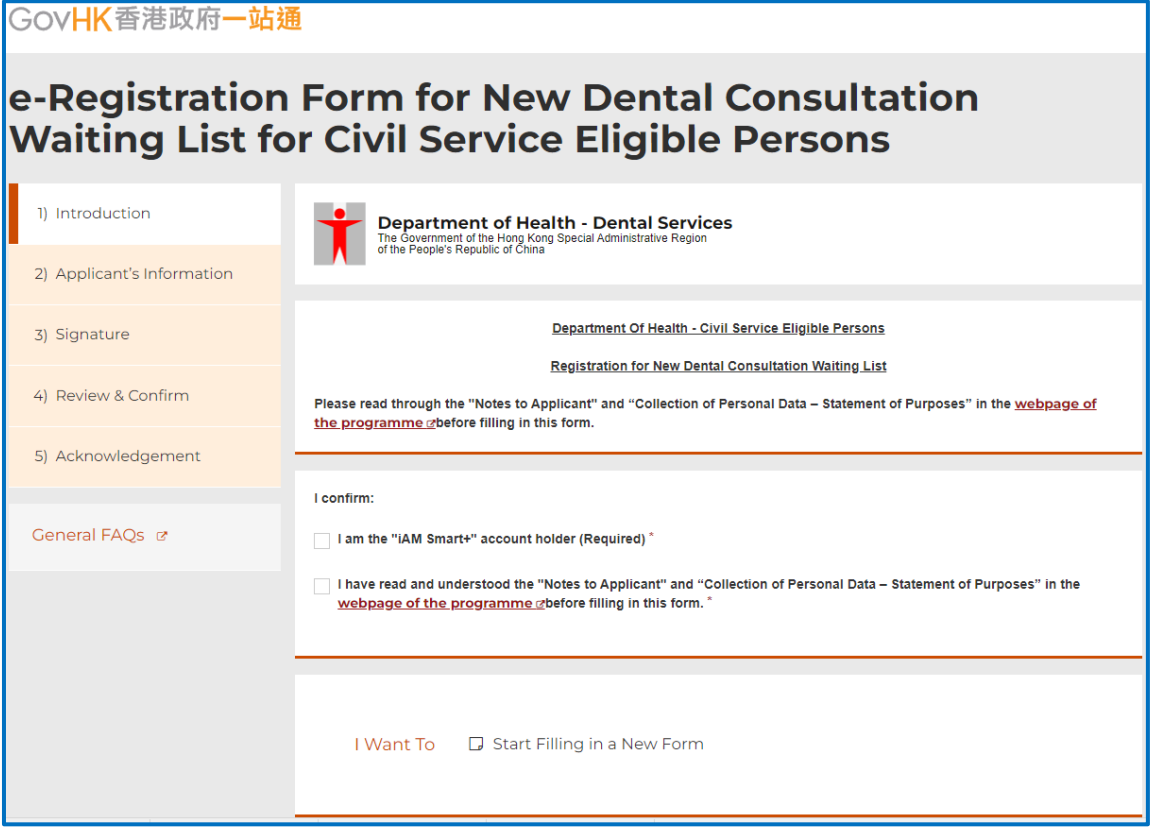

(Note: Before clicking "**Fill in new form**", **please read the "Notes to Applicants" and "Collection of Personal data – Statement of Purposes" and confirm that you are the "iAM Smart+" account holder.**)

### 1. Confirmation

Check two boxes to confirm that you are the "iAM Smart+" account holder and have read and agreed to the relevant notes and statements.

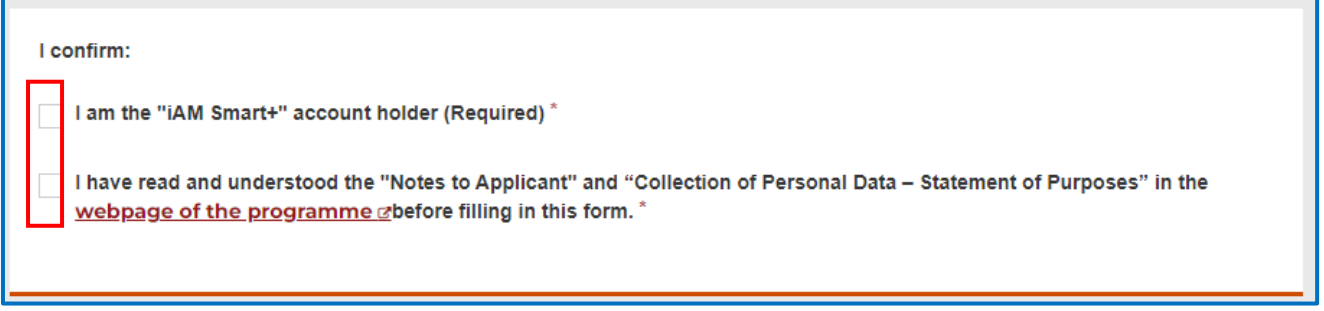

## 2. Filling in Form

Click "Start Filling in a New Form" to start filling in a new form.

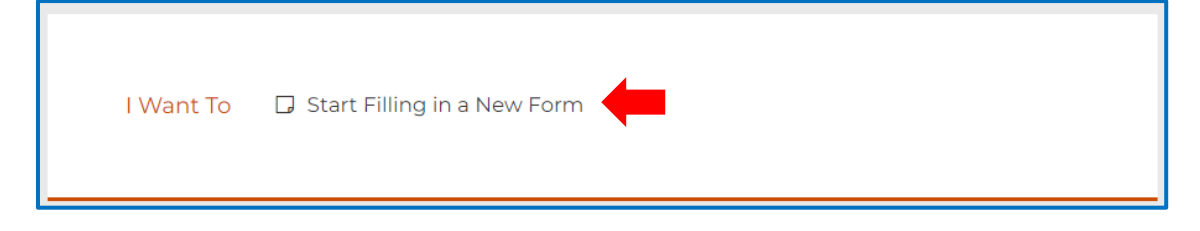

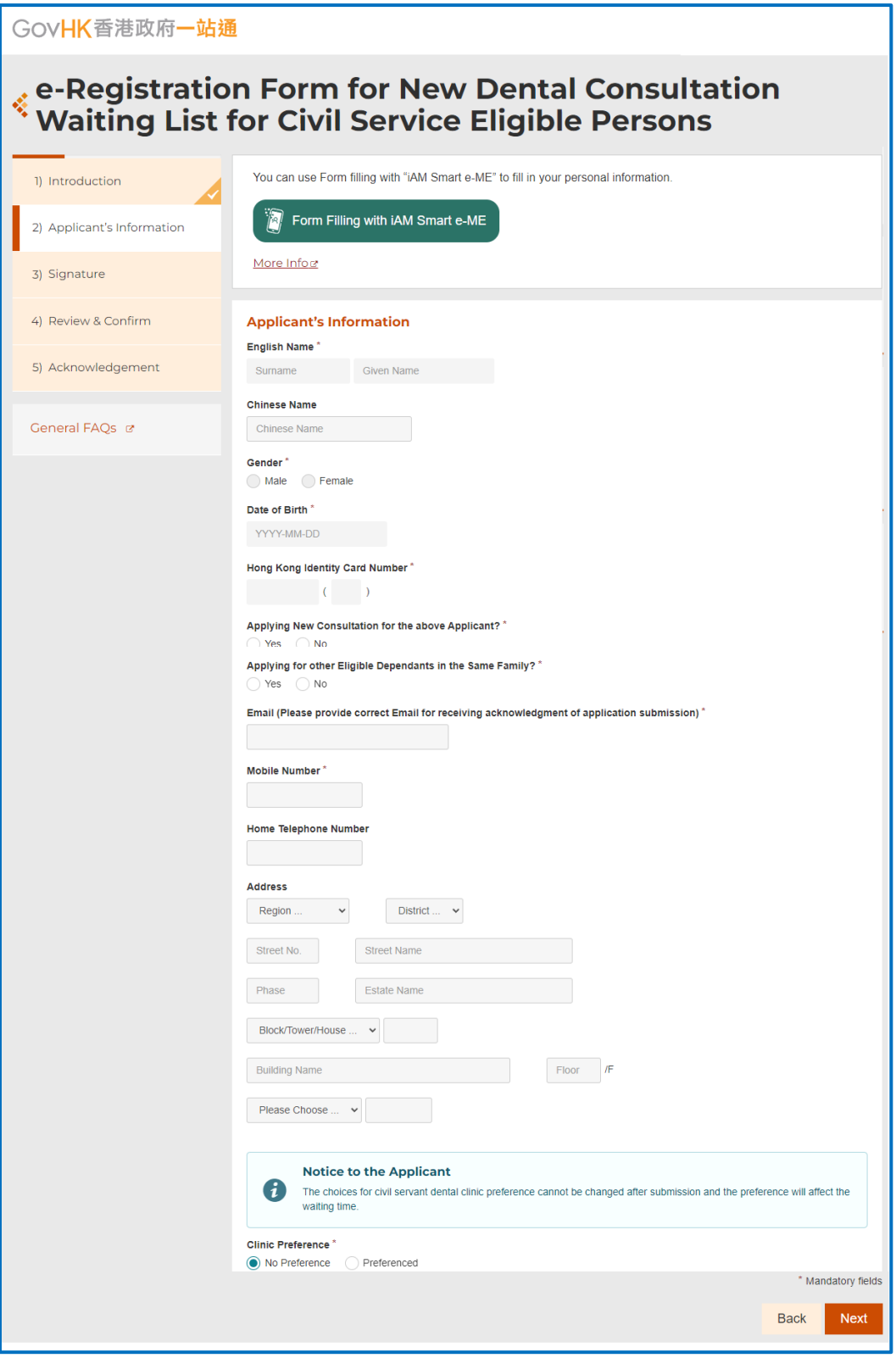

## 3. Use "Form Filling with iAM Smart e-ME" to fill in the form automatically

Click "Form Filling with iAM Smart e-ME".

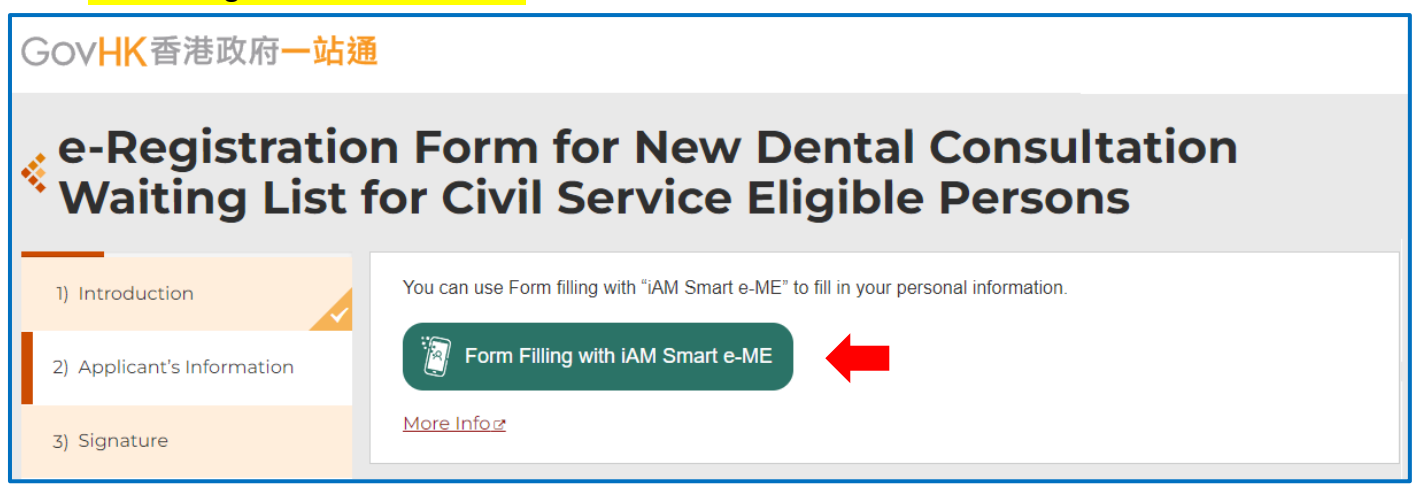

Please open "iAM Smart" App in your mobile  $\rightarrow$  Tap the scan button in "iAM Smart" App  $\rightarrow$  Scan the QR code displayed in the e-form  $\rightarrow$  Click "Agree" to complete authorization.

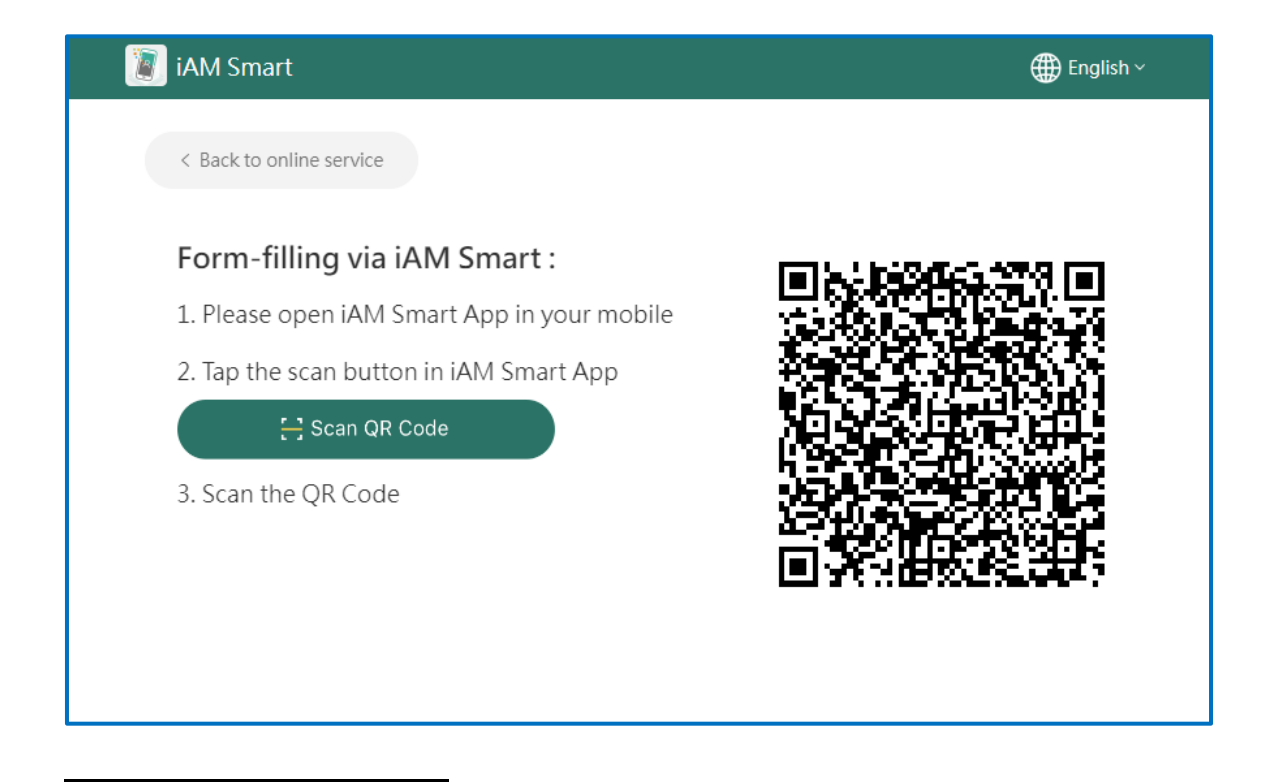

4. If the applicant is not a Civil Servant / Retired Civil Servant / Eligible Employee of Hospital Authority

Please click "No" and input the personal information of the Civil Servant / Retired Civil Servant / Eligible Employee of Hospital Authority.

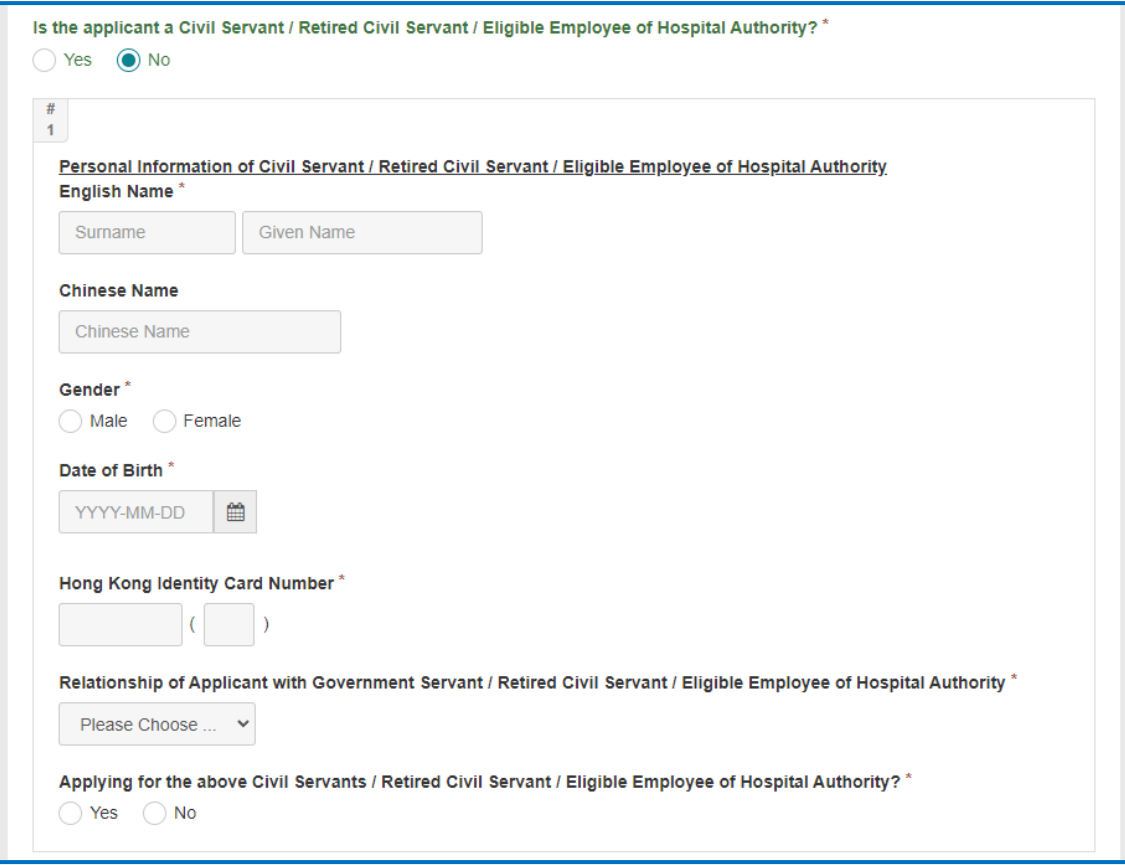

5. If applying for other Eligible Dependants in the Same Family

Please input the personal information of the Immediate family member. After input the first person, you may click "Add Line" to input the personal information of another immediate family member.

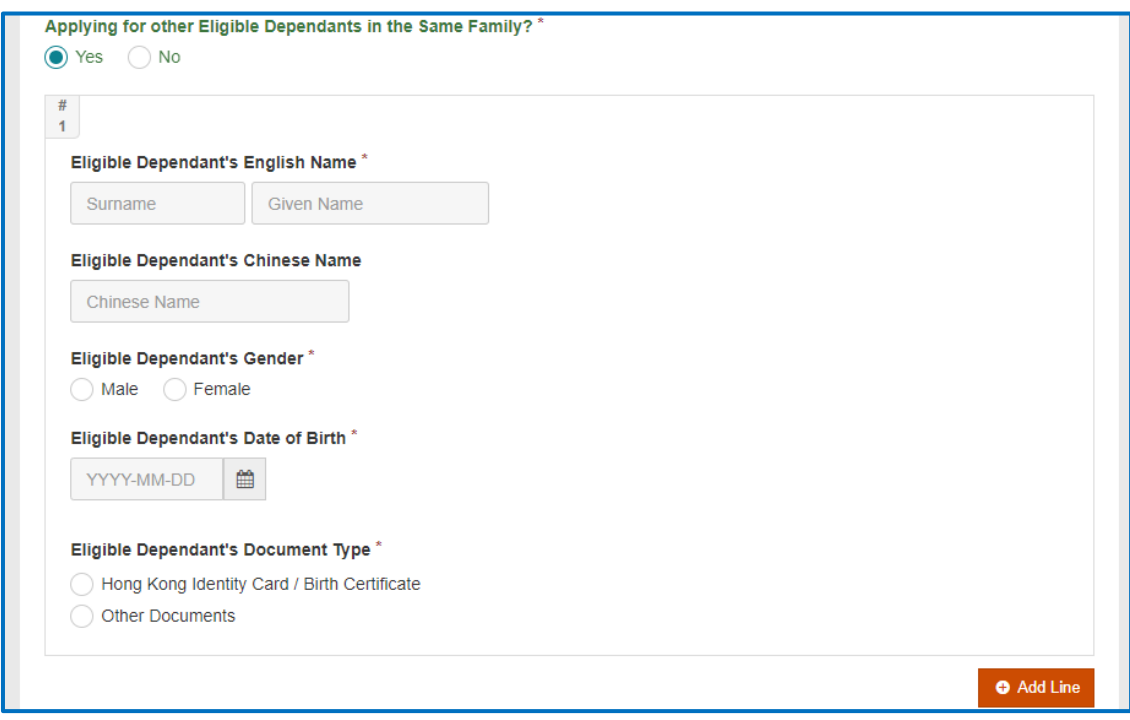

## 6. If the applicant has clinic preferences

Please click "Preferenced" and choose up to 3 clinics.

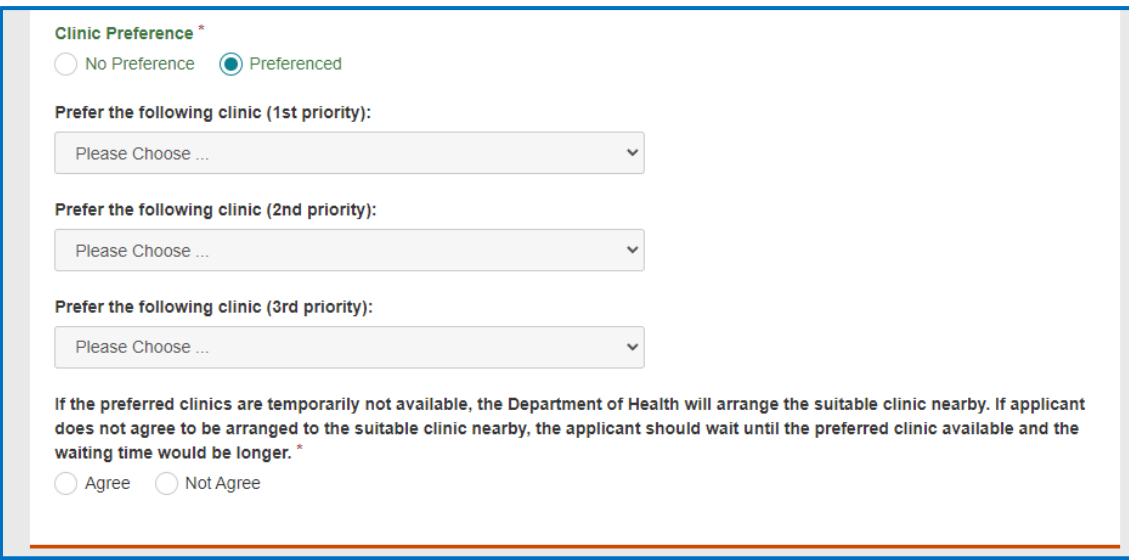

After finishing a page, in the lower right, click "Next" to move on to the next page.

You may click "Back" to return to the previous page as well

![](_page_5_Picture_5.jpeg)

The page will display the entered information, and you can sign at the bottom of the page.

![](_page_6_Picture_10.jpeg)

To complete this part, applicant needs to prepare "iAM Smart" account with the digital signature function enabled.

7. Click "Sign Here".

![](_page_7_Picture_67.jpeg)

Click "**Signing with "iAM Smart**" to display the QR code  $\rightarrow$  Please open "iAM Smart" App in your mobile  $\rightarrow$ Tap the scan button in "iAM Smart" App  $\rightarrow$  Scan the QR Code  $\rightarrow$  After ensuring the identification code shown on the "iAM Smart" App and the webpage are the same, click "**Sign"** in the "iAM Smart" App to complete digital signing.

![](_page_7_Picture_4.jpeg)

![](_page_8_Picture_3.jpeg)

The page will display the entered information. Please check the information again. After confirming that the information is correct, you can submit the form at the bottom of the page.

![](_page_9_Picture_15.jpeg)

### 8. Review the form and submit

Please check the information before submission and enter your email address to receive the submission acknowledgement. If there are no changes, the system will use the personal information entered on the "Applicant's Information Page" by default.

![](_page_10_Picture_34.jpeg)

### 9. Enter text from image

![](_page_10_Picture_4.jpeg)

10. Download and open submitted form

After submitting the form, it is **recommended** that the applicant can click "Print/ Download Submitted Form" in the Submission Details page, and a PDF file will be saved onto the computer of the applicant for record and reference.

![](_page_11_Picture_3.jpeg)

![](_page_11_Picture_4.jpeg)